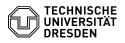

# Zoom License

#### **FAQ-Artikel-Ausdruck** Kommunikation & Kollaboration::Video- / Kategorie: Bewertungen: 0 Telefonkonferenzen Status Ergebnis: 0.00 % öffentlich (Alle) Letzte Aktualisierung: 08:31:20 - 15.11.2023 Sprache: en

### Schlüsselwörter

Zoom

## Lösung (öffentlich)

Zoom Meeting

Zoom Meeting is a normal Zoom license that allows the creation of meetings for up to 300 people. Users can hold a maximum of two meetings simultaneously with one license. Members of the TU Dresden (employees, students and guests) automatically receive a licensed Zoom account by [1]logging in using the ZIH login via the Zoom website.

Note: Certain features such as cloud recording and Zoom Apps are deactivated within the TU Dresden Zoom account due to data protection reasons.

Zoom Add-Ons

Add-ons for online sessions with more than 300 participants are limited. Therefore, in justified cases, they will be assigned centrally by the [2]Service Desk upon request. Please specify the desired period of use in your request.

Zoom Large Meeting

Quantity: 2

Zoom Large Meetings allows meetings with up to 1000 attendees.

Zoom Webinar

Quantity: 183 (500), 1 (1000)

With Zoom Webinar, you can hold web seminars that allow better management of upt to 500 or 1000 possible participants. For a comparison between the two types, see the [3]help article.

#### Already have a Zoom account?

If you already have a Zoom account registered to your primary email address, it can be transferred to the TU Dresden framework and thereby licensed. If your account already has paid products, Zoom will offer you an automatic refund in the process. For more detailed billing questions please contact Zoom support, TU Dresden has no insight into the contract modalities.

 First, perform a [4]login using ZIH login.
You will be prompted by the Zoom website to confirm your email address. To do this, select the "Confirm your email address" button. Zoom web page to a first the user is a data and a set of the set of the se Confirm the email address Zoom web page with the message about sending the confirmation email

- Zoom will send you a confirmation email to your primary email address with the subject "Confirm the requested switch to your Zoom account" (sending address: no-reply@zoom.us). It says that you are now a member of a Zoom account <name> and that you are trying to log in to the new Zoom account Technische Universität Dresden. Select the "Switch to new account" button in the email. Email to switch the account

- Then confirm with "I accept my account switch" on the web page that opens to be added to the TU Dresden account. Zoom web page to accept the invitation

- Zoom will now perform a transfer, which may take some time. Zoom web page with notice of the start of the transfer

- After the transfer is complete, you will receive a message on the Zoom website stating "Your account has been successfully converted" and a confirmation email from Zoom with the subject "Zoom account invitation result". This states that your account has been successfully transferred and that you are now a member of the Zoom account Technische Universität Dresden. In your [5]Zoom profile, you will then see "Licensed" as the license type in the "Account" section. Zoom website with success message on the completion of the transfer

[1] https://faq.tickets.tu-dresden.de/v/ltemID=388 [2] http://tu-dresden.de/zih/dienste/service-desk

[3] https://support.com.us/hc/en-us/articles/115005474943-Meeting-and-webinar-comparison [4] http://faq.tickets.tu-dresden.de/v/ltemID=388

[5] https://tu-dresden.zoom.us/profile